## eGO Academy

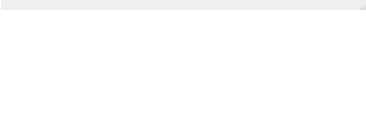

## **Digital Marketing**

## **Publish property to a photo gallery on Facebook**

The application manager can create a photo gallery of a property or properties on the company's Facebook page.

..................................................................................................................................................................

To do so, take the following steps:

**1.** Click the '**Properties**' tab.

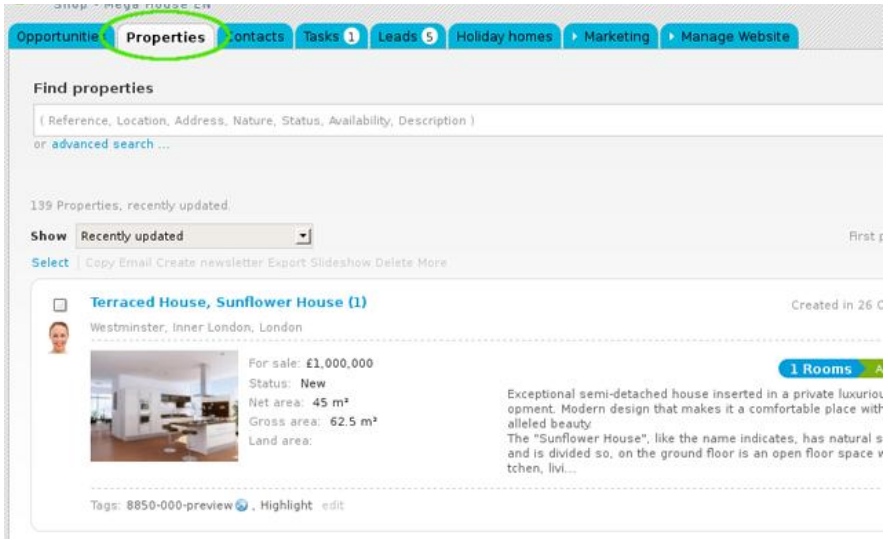

**2.** Open the details page of the property you want to create a photo gallery. On the right sidebar, click '**Export Facebook Gallery**';

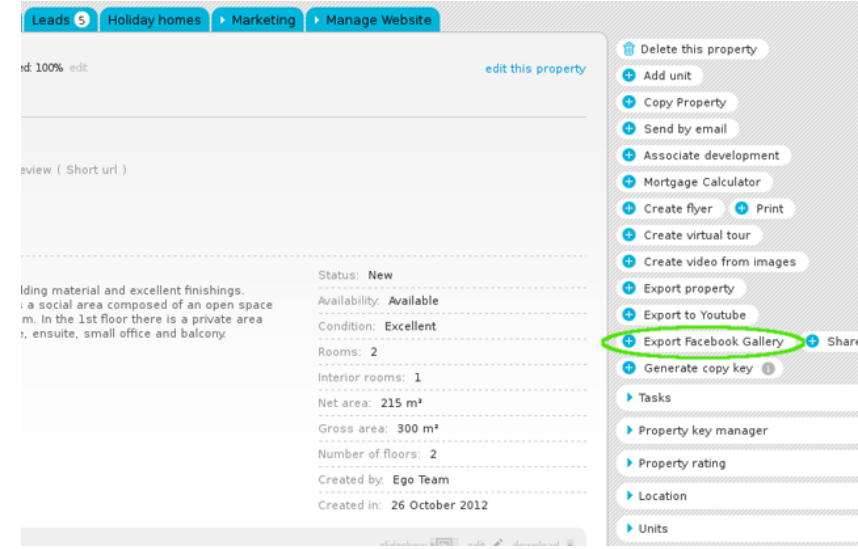

**3.** A new window will appear on your screen. Here you should choose the images you want to publish on Facebook and then proceed to Facebook authentication;

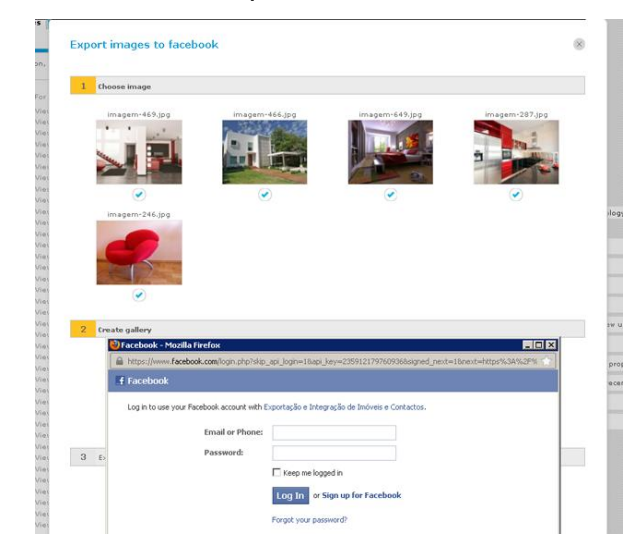

**4.** Then allow eGO Real Estate access to the account information of your company's Facebook page;

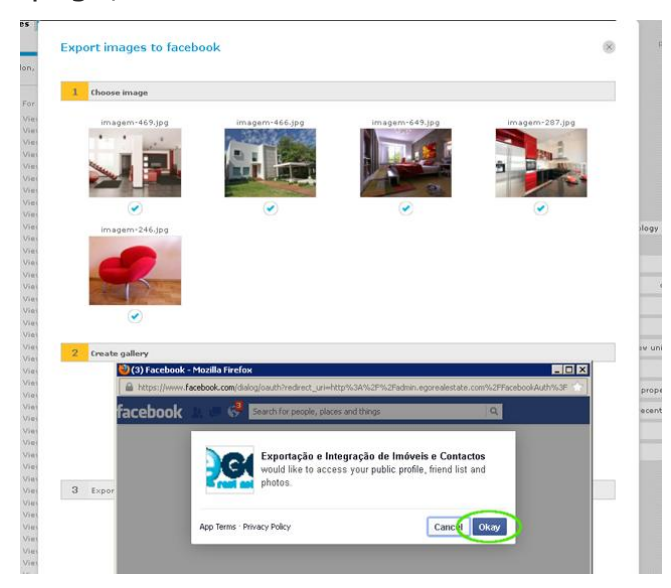

**5.** The photo gallery is created and available in the '**Photos**' folder of the company's Facebook page.

Learn more at: [http://academy.egorealestate.com](http://academy.egorealestate.com/)

..................................................................................................................................................................

**Questions:** [support@egorealestate.com](file://storage/publico/Angelica%20Rivas/PDF/teste2/site/Academia-Passo%201/support@egorealestate.com)